## Construire un « Tableau Croisé Dynamique » *22 déc.2014 GG*

Je dispose du tableau Excel ci-contre pour gérer une librairie.

Je sais y faire des totaux et sous totaux, mais ce ne sera pas clair s'il y a beaucoup de colonnes.

Il me faudrait un tableau de **synthèse** ne comportant que les colonnes qui m'intéressent, et présenté selon mon besoin bien précis. En particulier choisir les abscisses et les ordonnées (comme pour un graphique)

**Solution** : Le **Tableau Croisé Dynamique** !

En abrégé : **TCD**. En anglais : **Pivot table** 

**Dynamique** car si on modifie les données de la table source, le TCD évolue aussi. *Nom un peu pédant pour quelque chose de très* 

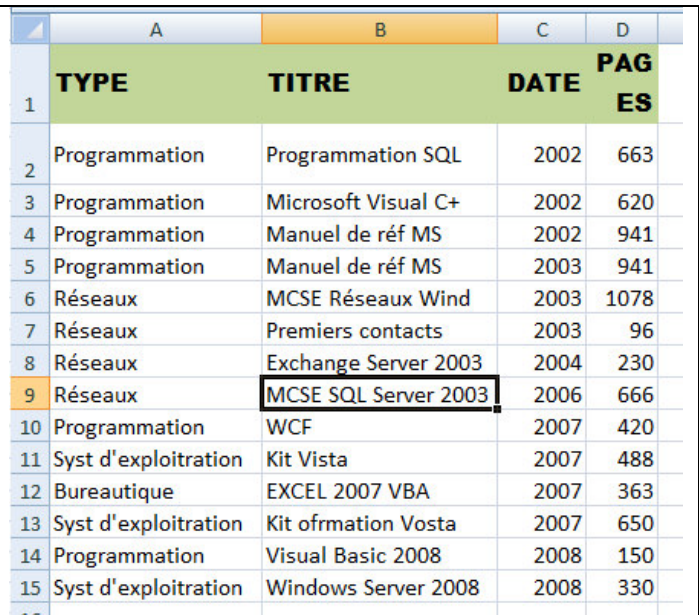

*simple, mais c'est bien d'épater un peu la galerie …*

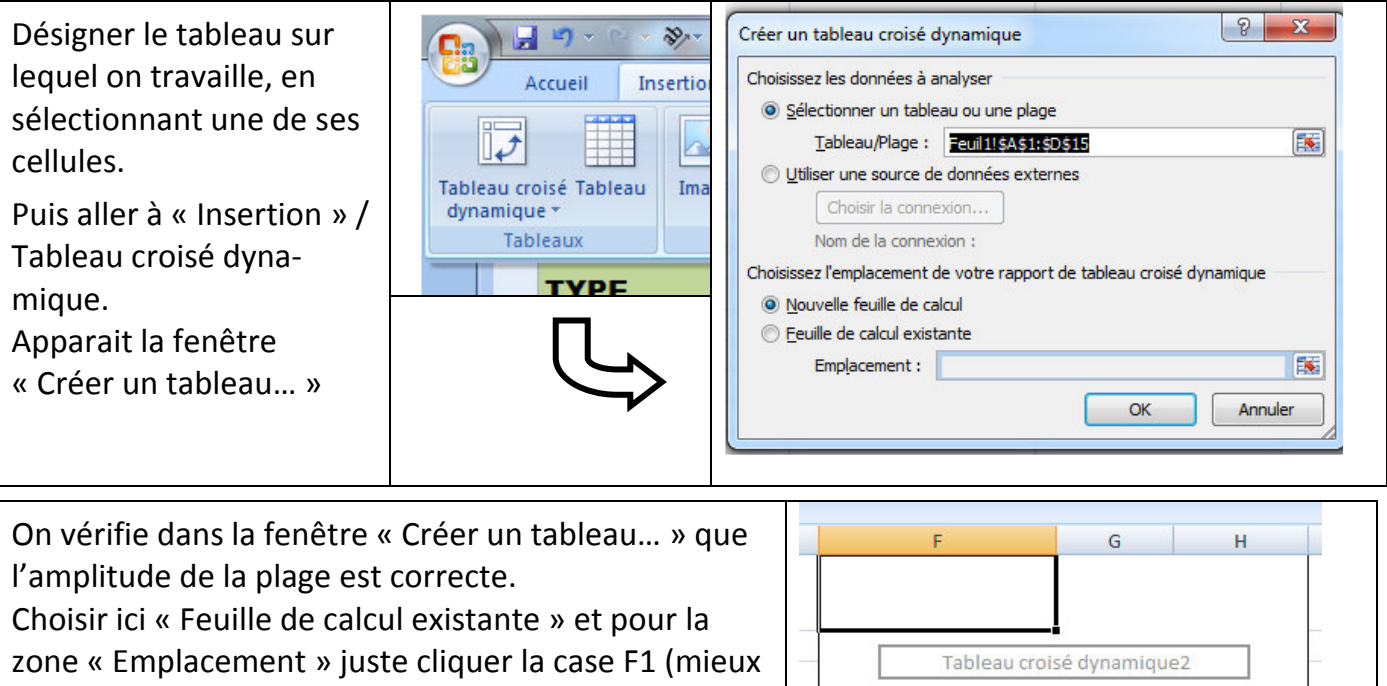

que d'écrire « Feuil1 !\$F\$1 »

Puis OK. Apparait l'esquisse ci-contre → dont le coin supérieur gauche est cadré à

l'emplacement choisi

A droite de la feuille apparait une boîte contenant en haut le rectangle de la Section « Champs » et en bas les 4 rectangles de la Section « Zones » (*Possibilité* 

*d'ajuster les marges pour tasser)*

Je coche tous les champs et ils vont placer les filtres correspondants, dans la Section Zones Et une ébauche de Tableau croisé apparait

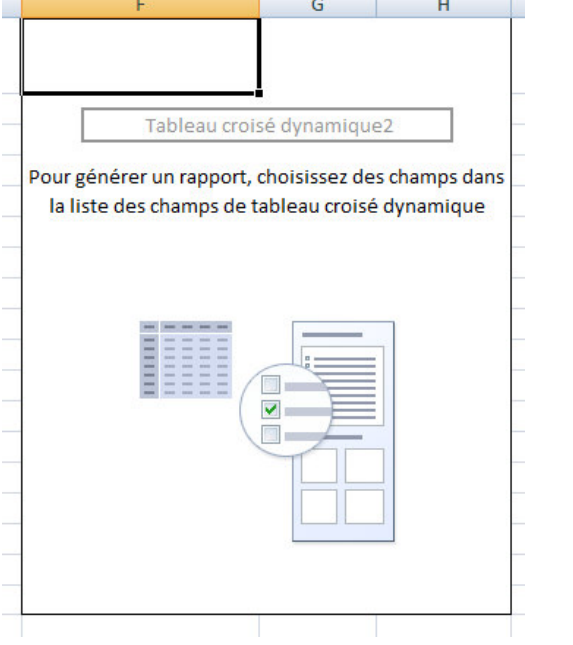

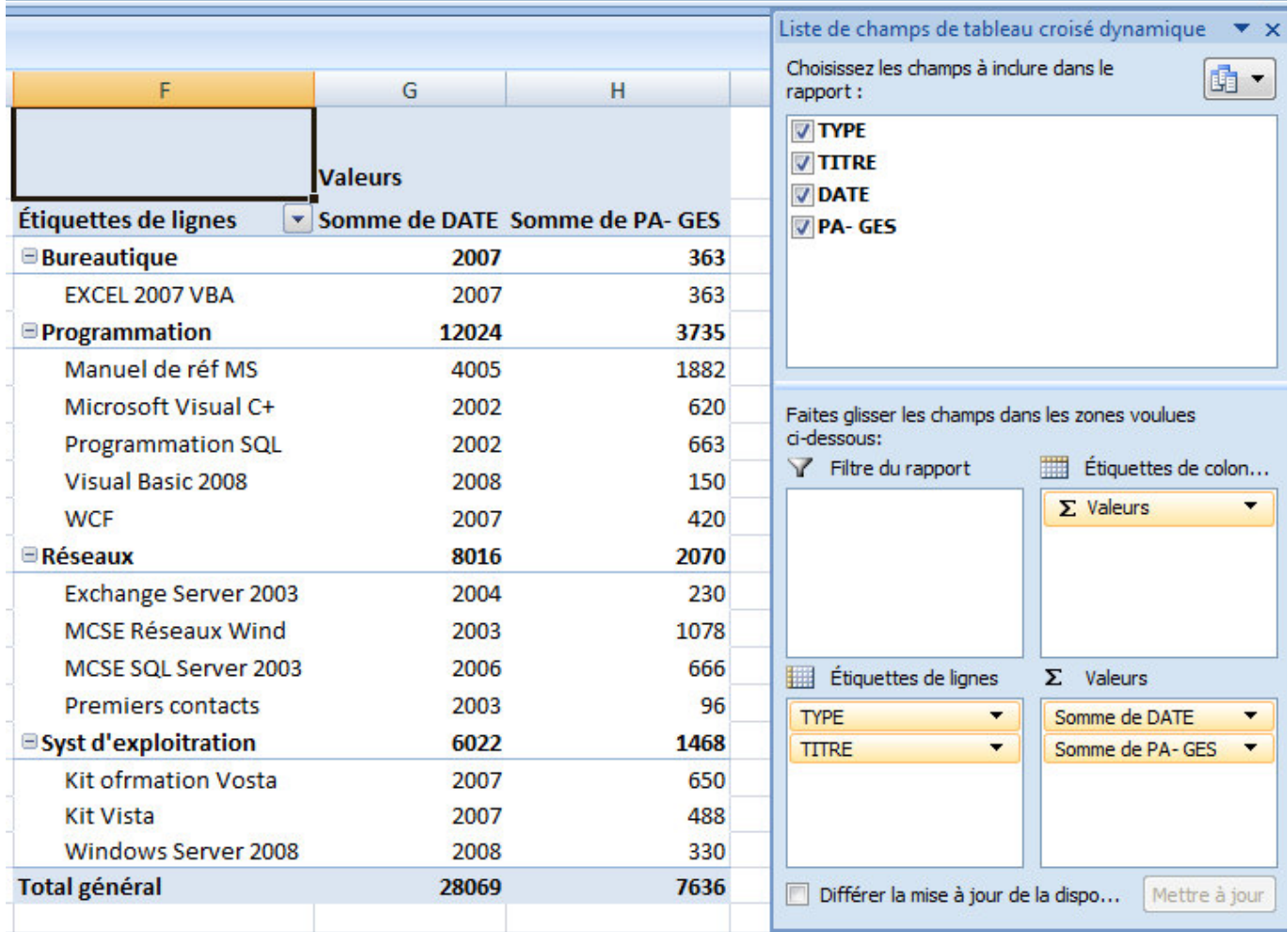

Par défaut, les Champs numériques vont dans  $\Sigma$  valeurs, les champs non numériques vont dans Étiquettes de lignes.

 Ceci ne me convient pas : dans le tableau croisé proposé on additionne des dates ! *Si les Sections Champs et Zones ont disparu, les rappeler en cliquant sur une case du tableau dynamique. De plus, le ruban supérieur est relatif à « Outils de tableau croisé dynamique »* 

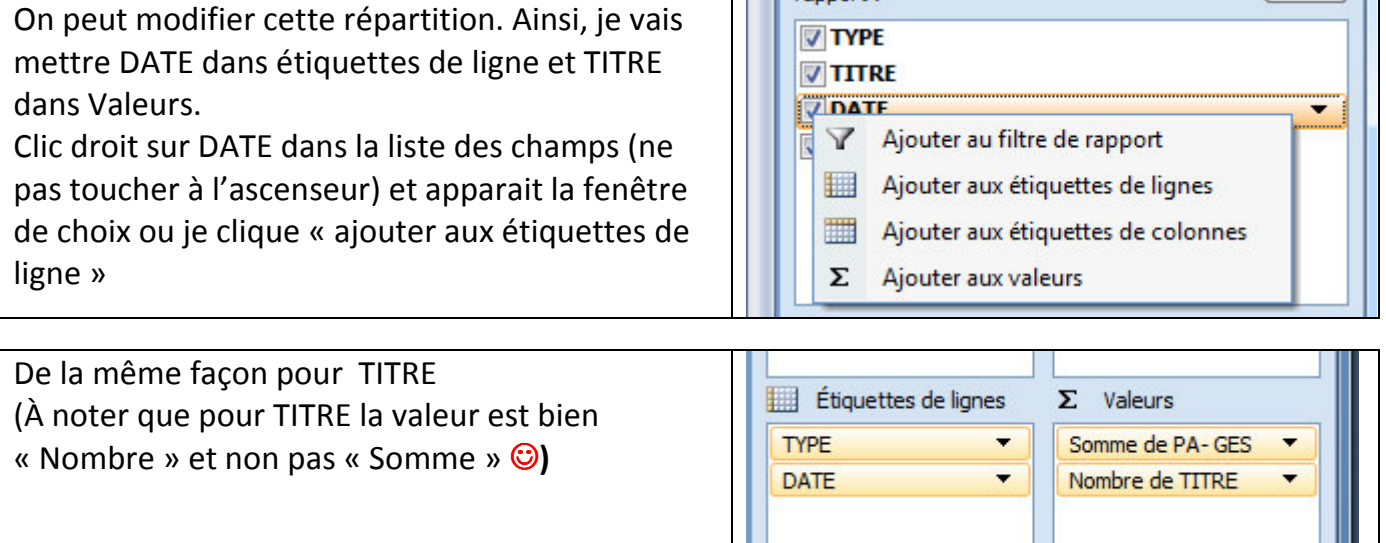

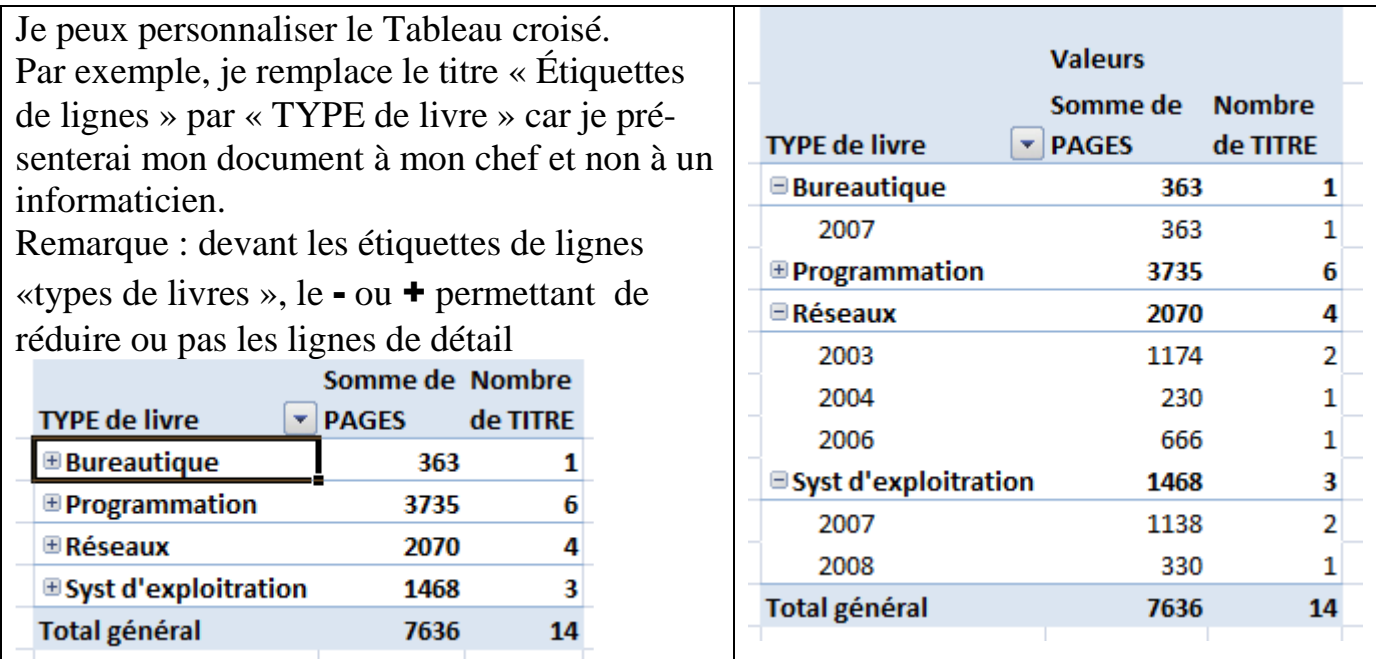

TCD « EXTERNE » : Placer le Tableau croisé **dans une autre feuille**. ( souvent souhaitable) La première fois, créer préalablement la feuille « FeuilTCD » où seront rangés les divers TCD et autres tables.

Dans la feuille originale, baptisée ici « BIBLIOTHEQUE » et non plus « Feuil1 », lors de la création du TCD, choisir, « Feuille de calcul existante ». **Le faire** même si c'est déjà positionné, afin de préciser que nous sommes dans « Choisissez l'emplacement… », plus dans « Choisissez les données … »

**OK**. Et on continue, comme précédemment, mais sur cette nouvelle feuille

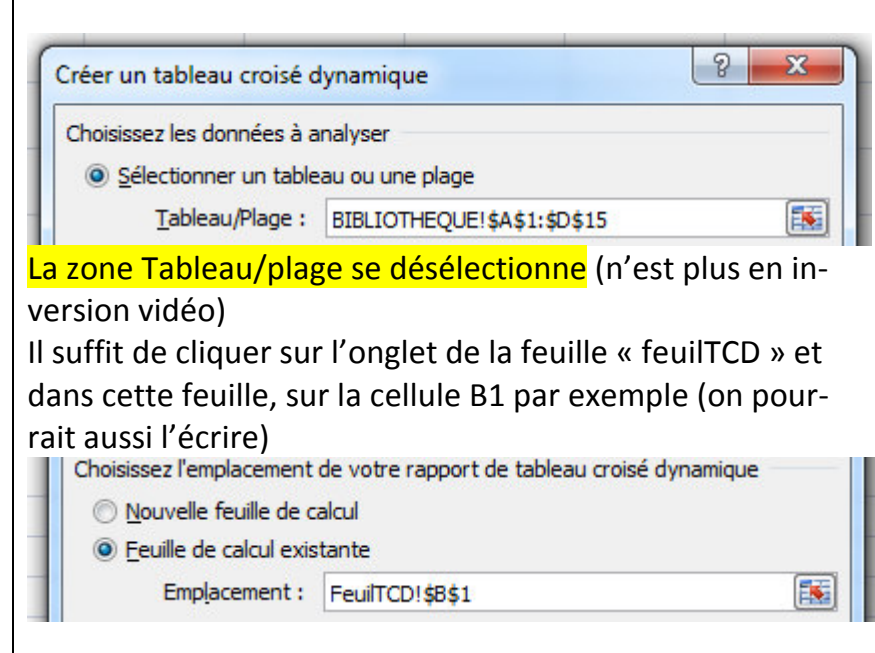

\* \* \* \* \* \* \*